### **RIA : ACCES A LA BALANCE ENRICHIE SOUS HELIOS**

Le processus de collecte des données financières se structure autour de 3 actions « clés » :

- saisir les données.
- contrôler les données
- mettre en forme les données pour les restituer.

Ainsi, l'ATIH continue de proposer :

- l'import de la **balance enrichie** (B.E) pour faciliter l'intégration des éléments comptables dans le dispositif de collecte. La balance enrichie (ou balance détaillée des comptes) est l'élément central commun à l'ensemble des établissements de santé permettant le pré- remplissage des enquêtes financières avec une structure comptable standardisée (M21). L'import de cette balance permet à *tous les établissements (EPS / EBNL)* de réduire significativement la quantité de données à saisir. En respectant le format exigé, **ce fichier unique** vous permet d'importer **l'ensemble de vos budgets**.
- la création d'un **cadre des données brutes**, espace dédié à la saisie de l'information brute. Cet environnement de saisie composé d'un onglet par budget, intègre les informations issues de la balance (en cas de succès de l'import) et permet à l'utilisateur de compléter facilement sa saisie. Ce cadre des données brutes incrémente ensuite automatiquement le cadre réglementaire.

Elles visent à favoriser l'intégration directe des éléments comptables dans le dispositif de collecte en se basant sur une information commune,accessible à l'ensemble des établissements : la balance enrichie ou balance des comptes.

La collecte devient plus aisée, facilitée et le volume d'information à saisir moins important.

Ce document explicite pour les établissements publics de santé (EPS), la marche à suivre pour accéder à la balance enrichie. **Les EPS doivent se rapprocher rapidement de leur Trésorerie (**https://portail.dgfip.finances.gouv.fr/**) afin d'obtenir les éléments permettant l'accès à Hélios (identifiant et mot de passe).**

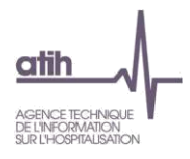

# **Edition des balances règlementaires**

#### **1. Connexion au portail :**

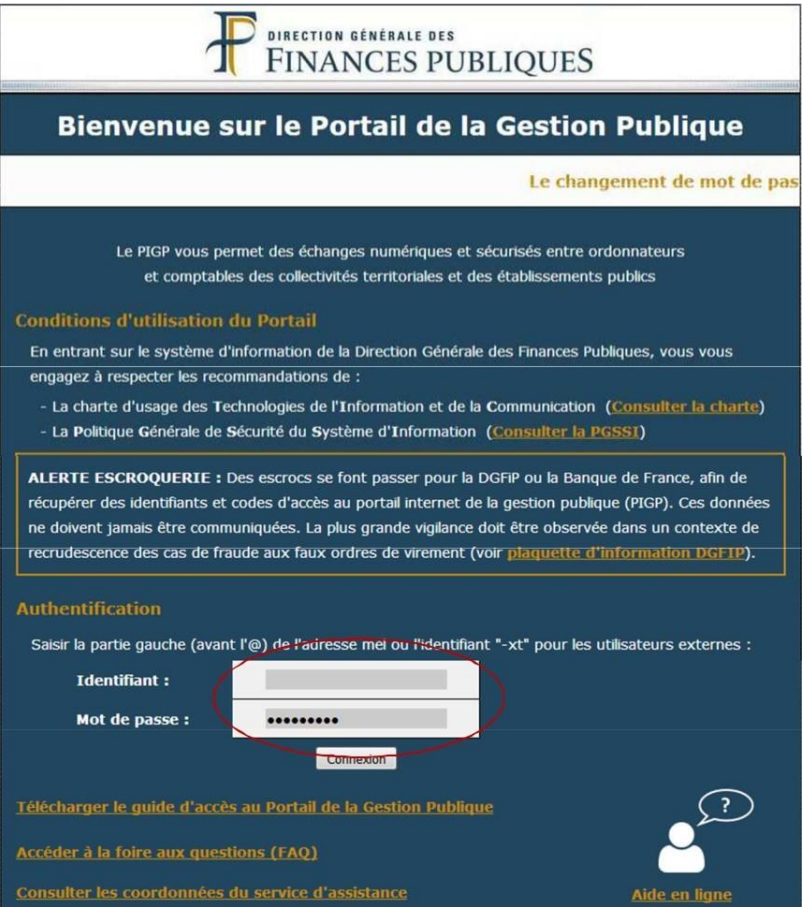

## **2- Connexion à Hélios :**

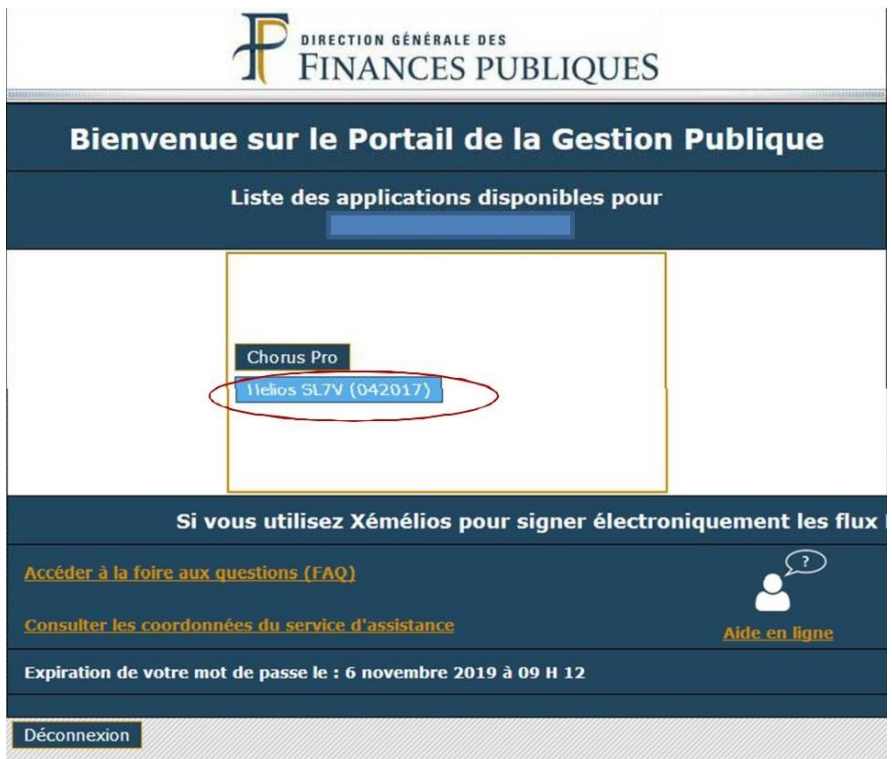

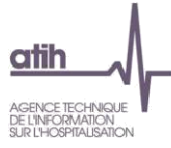

#### 3- Authentification Hélios :

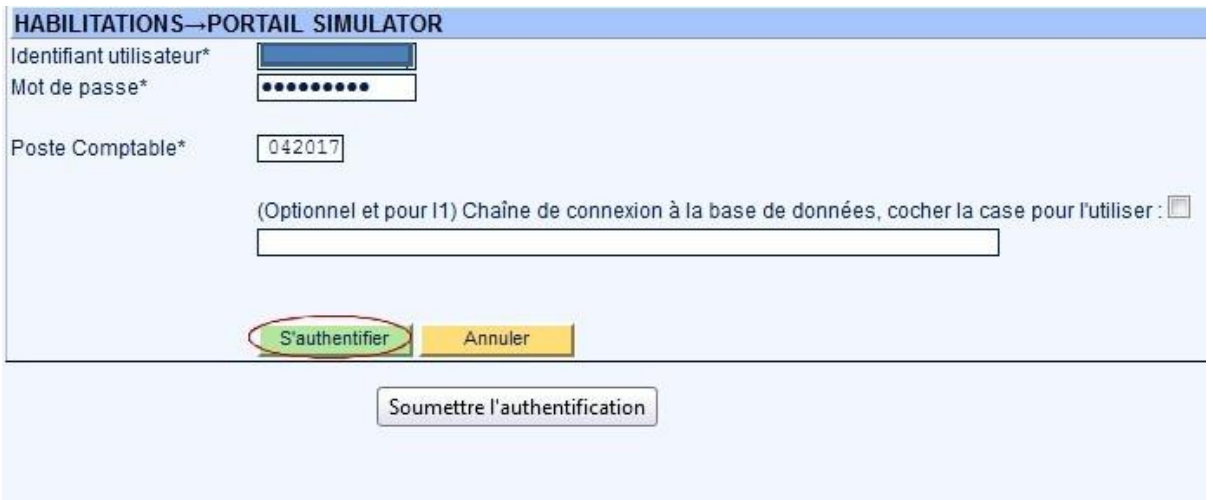

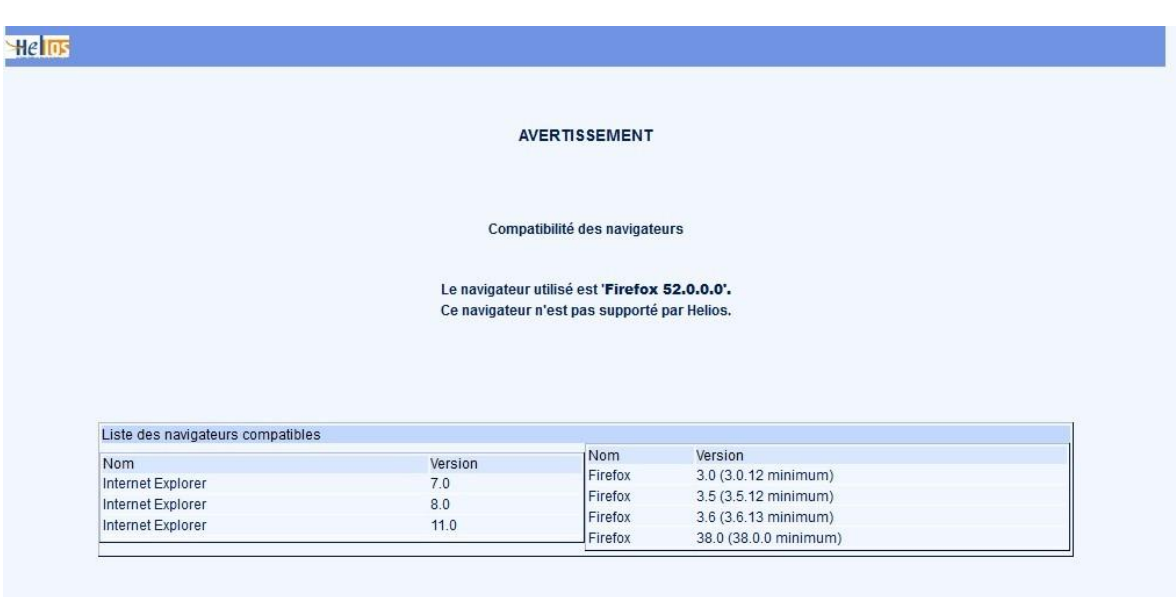

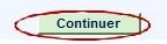

## $\alpha$ <sub>tih</sub> AGENCE TECHNIQUE **4- Services – Exploitation – Lancement traitement :**

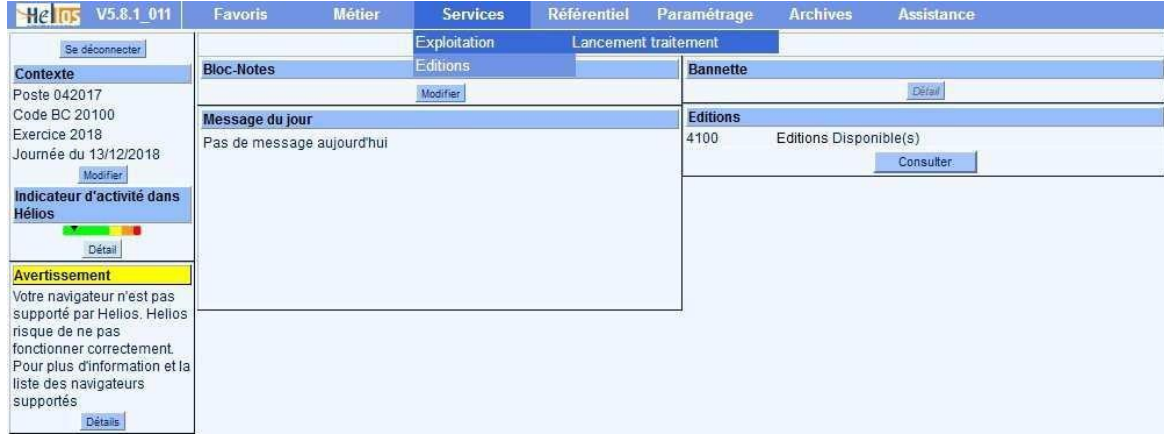

## **5- Choix CPT-Balance des comptes :**

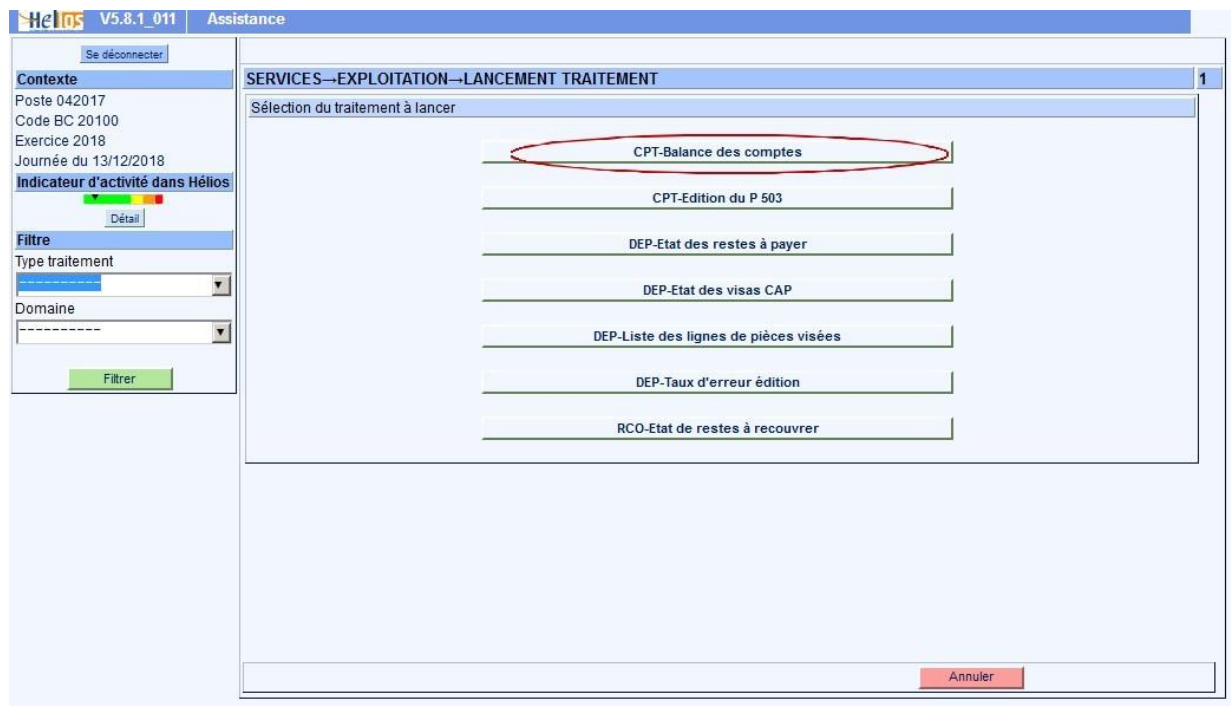

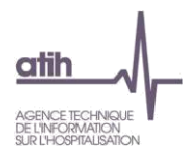

## **6- Paramétrage de l'édition :**

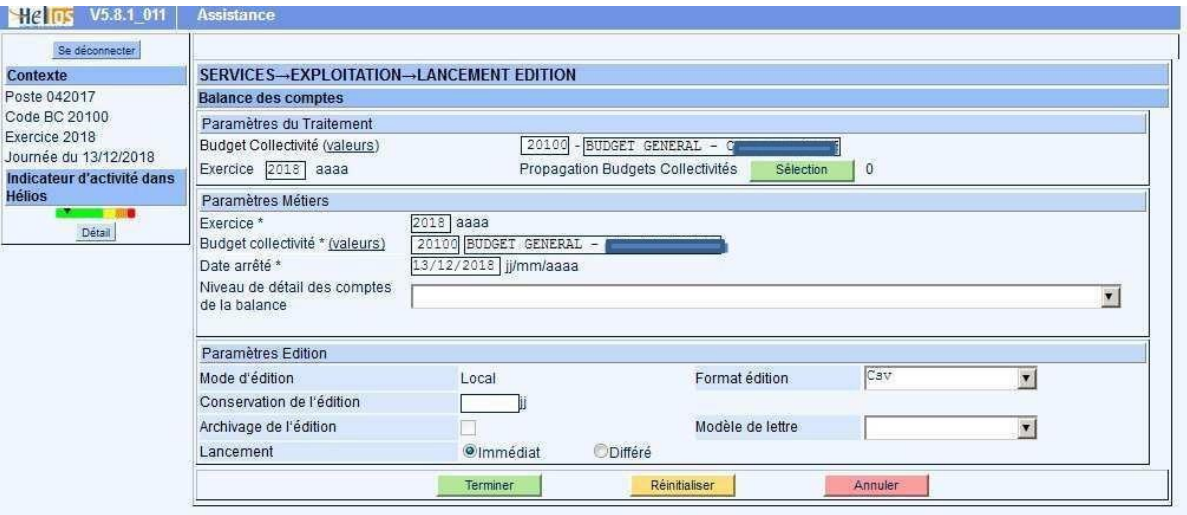

## **7- Services – Editions – Consultation**

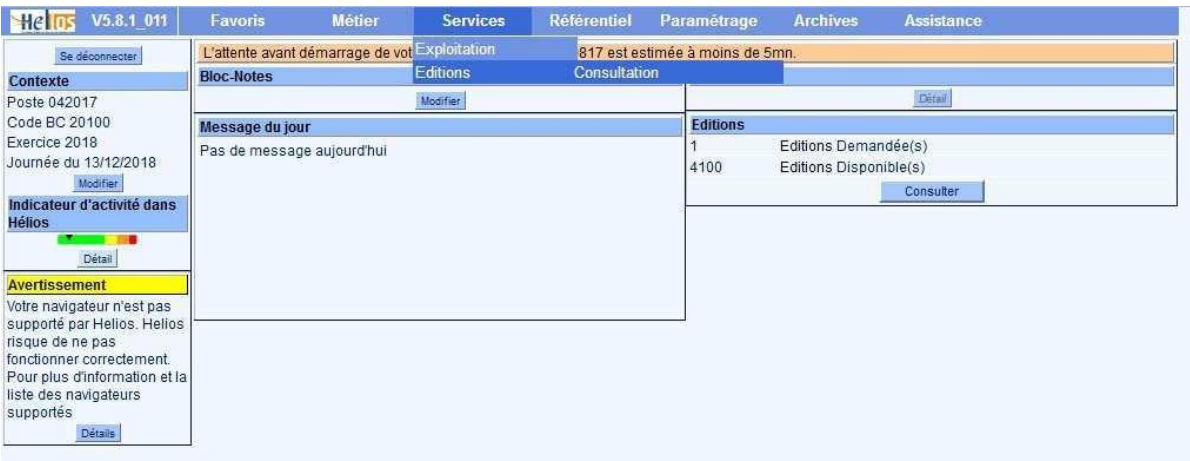

![](_page_5_Picture_0.jpeg)

![](_page_5_Picture_5.jpeg)

![](_page_5_Picture_6.jpeg)

![](_page_6_Picture_0.jpeg)

![](_page_6_Picture_40.jpeg)

### **8- Sortie de la Balance enrichie**

![](_page_6_Picture_41.jpeg)

Une rapide mise en forme de ce fichier Excel **respectant le format attendu** (*cf. document RIA1\_N\_modèle\_import\_balance\_enrichie.csv*) permettra à l'établissement d'intégrer toutes ces données dans le cadre des données sur la plateforme Ancre.